# 4.Using the file Browser

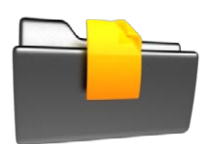

The ARCHOS File Browser gives you the possibility to navigate the file system of your ARCHOS' hard drive. In the Home screen, select the "**Files**" icon to enter the File Browser.

You will see two panels:

- the one on the left is the panel that you usually use to navigate through your device's hard drive,
- the panel on the right is the one you will use when you want to copy or move files and folders (see: Copying and Moving Files and Folders).

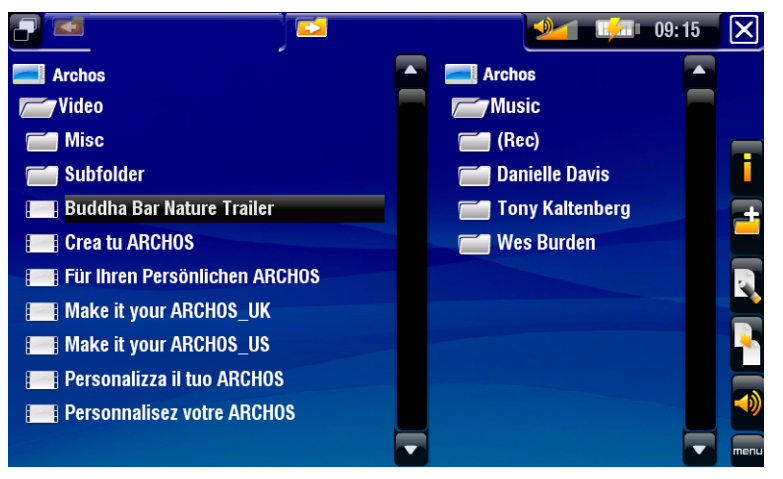

#### *About your ARCHOS' hard drive:*

ARCHOS recommends that you keep the original folders: Music, Pictures, Video, Playlists, etc. The icons on the Home screen ("Video, "Music", "Photo"...) lead *directly to some of these folders and they may no longer work correctly if the folders are deleted or renamed.*

# 4.1 Navigation

#### touchscreen Controls

- You can drag the scroll bar up and down to scroll the file list up and down. You can also scroll faster by tapping above or below the cursor in the scroll bar.
- To open a file or folder, tap on it to highlight it, then tap on it again. •
- To jump between the left and right panels, tap on  $\Box$ , or tap directly on the panel that you want to highlight.
- To execute a menu item's function, simply tap on its icon. In order to display a text description of the icon, tap on the  $\overline{\text{m}}$ **enu** word.
- To leave the File Browser and go back to the Home screen, tap on  $\boxtimes$  at any time.

#### **BUTTON CONTROLS**

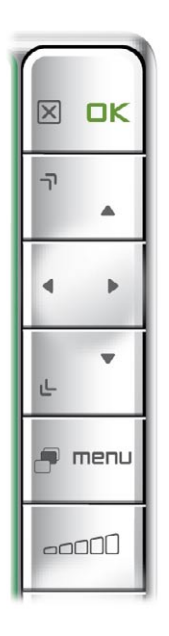

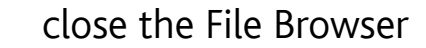

- open a file or folder  $CK$ 
	- scroll up the file list faster
		- left: go back up one level in the folder hierarchy
		- up/down: scroll the file list up and down
	- ட scroll down the file list faster

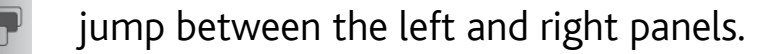

display available menu items menu

 -  $\begin{array}{c} \n\text{odd} \n\end{array}$ 

lxl

#### Browser Menu Items

#### "Info"

- displays a message box with all the available information about the highlighted file.

#### "Create folder"

- creates a folder at the current location.
	- you will have to enter the folder's name with the virtual keyboard (see: Using the Virtual Keyboard).

#### "File Management"

- "Rename": allows you to change the name of the highlighted file or folder using the virtual keyboard. See: Using the Virtual Keyboard.
	- "Delete": allows you to delete the highlighted file or folder (and all its contents). A confirmation screen will pop up.

#### "Copy"

- "Copy": allows you to copy the highlighted file or folder to the location defined in the other browser panel.
	- "Copy all files": allows you to copy all the files of the current folder to the location defined in the other browser panel.
	- "Move": allows you to move the highlighted file or folder to the location defined in the other browser panel.

#### "Sound"

- will display the "**Sound**" settings screen (see: Sound Settings).
	- you may want to access these settings if you are listening to music while browsing through your files.

*Note that some of the above menu items may not appear if they are not available for the highlighted file or folder.*

#### Copying and moving files and folders

- In the left panel, highlight the file/folder that you want to copy or move.
- In the right panel, navigate to the location where you wish to copy the file/folder.
- Go back to the left panel, select the "**Copy**" menu item and then choose "**Copy**", "**Copy all files**" or "**Move**", depending on the action that you want to carry out.

# 4.2 Using the Virtual Keyboard

The virtual keyboard is an interface that allows you to type in text, for instance to •rename a file or folder, or when you want to give a title to a playlist that you have just created.

#### **ARCHOS 605 WIFI** MANUAL V1.0 USING THE BROWSER > p. 39

**Rbc** 

**New Folder** 1

- 1. current name of the file/folder
- 2. "Exit" icon
- 3. Shift key

**Hind**  $1 - 09:18$ 

- 4. Alt/Alt Gr key : enable/disable the keys' secondary functions
- 5. Caps Lock key
- 6. move cursor one character to the left
- 7. move cursor one character to the right
- 8. delete character before cursor
- 9. save the name.

#### keyboard touchscreen Controls

• To enter a character, tap on the corresponding key.

 $\overline{\smile}$ 

- To exit the keyboard without saving, tap on  $\boxtimes$  (see n°  $\textsf{=}$  in the previous screen).
- When you are satisfied with the name, tap on the **Ok** key (see n° **9**) to save it and exit the keyboard. A confirmation screen will pop up.

#### keyboard button Controls

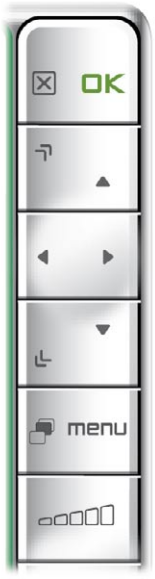

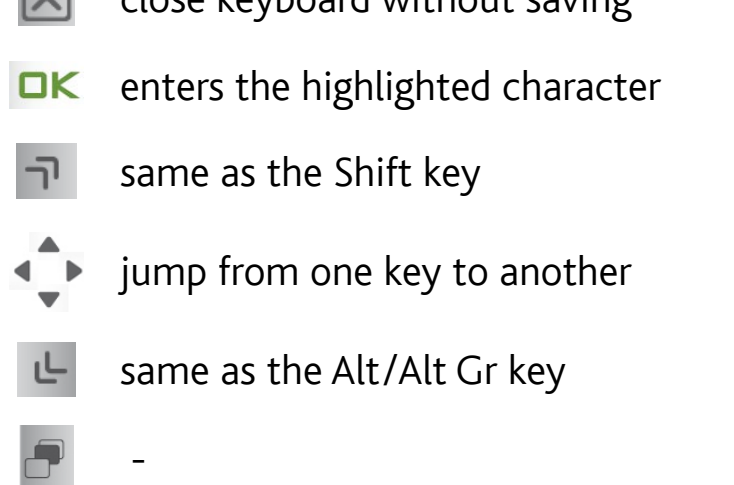

close keyboard without saving

- menu -
- $\sim$

## 4.3 Browsing OTHER COMPUTERS ON the Network

- When you are connected to a Windows<sup>®</sup> network, you can browse\* the shared folders of other computers in the network, using the ARCHOS File Browser.
- From the Home screen, select the "Files" icon. Once in the browser, select "**Network**". Your device will search for other computers in the Windows® network and you can start browsing their shared contents.

*\* If the computer with the shared folders normally has a Windows® username and password, you will be asked to enter these before you can access the folder con- tents.*

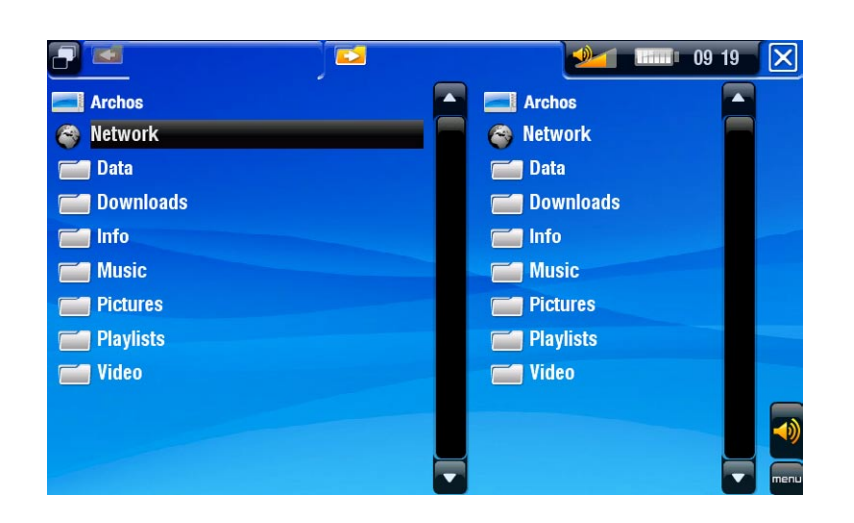

Using the ARCHOS double browser, you will be able to transfer files from a computer onto your device, or transfer files from your device onto a computer's write-enabled shared folder (see Copying files and folders).

*If the WiFi is not enabled or if you are not connected to a network, the device will scan for available networks and connect to a known network or display the list of available networks so that you can connect to one of them.*

# 4.4 Using the PDF Reader

- Your ARCHOS features a PDF reader with hyperlink support. •
- In the Browser, PDF files are displayed with this icon: **...**
- To view a PDF document, highlight the PDF document in the File Browser and open it.

#### PDF touchscreen Controls

- To follow a link, highlight the link (red outline) and tap again. •
- To display the menu overlay while viewing a PDF document, tap once in the bot-

tom right corner of the screen.

- To go to the next/previous page, tap on the Next/Previous page menu item. •
- To exit the PDF reader, tap on  $\boxed{\mathsf{X}}$ .

# PDF BUTTON CONTROLS

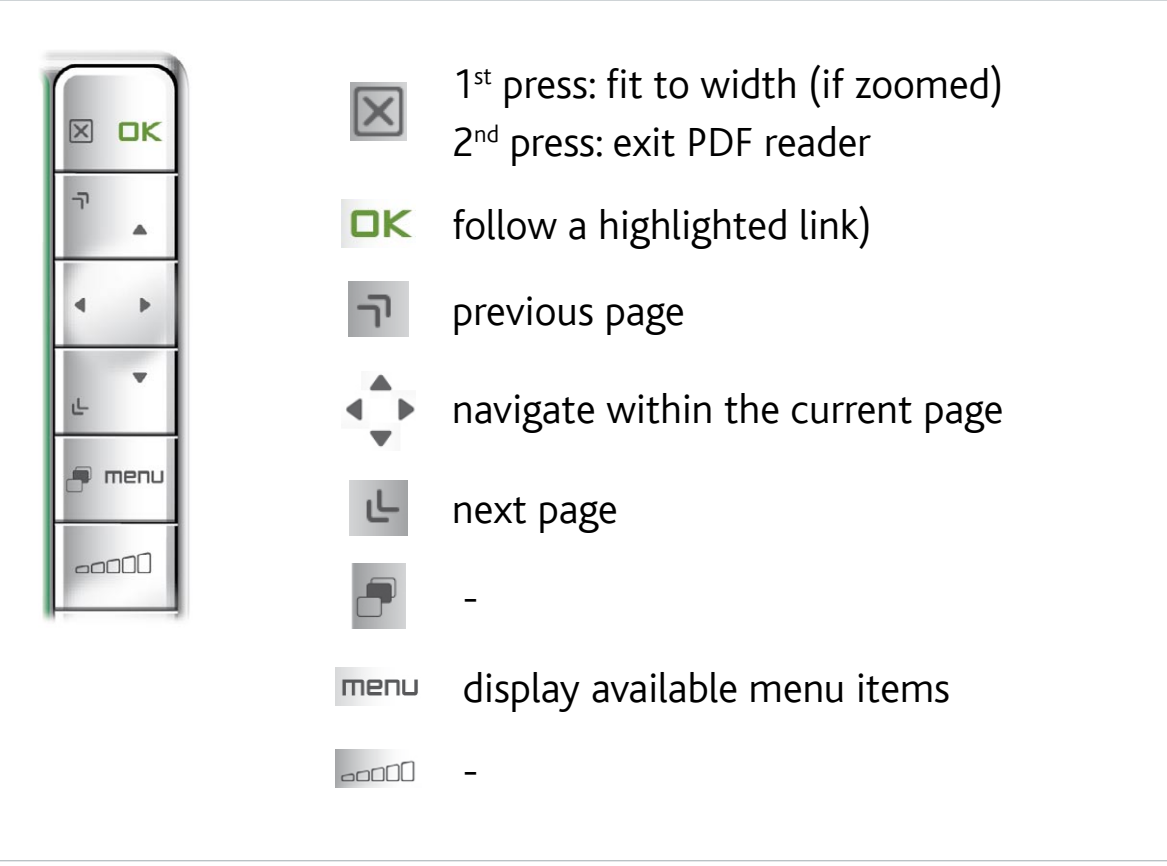

#### Following Hyperlinks

- Some PDF documents have hyperlinks (for instance, a table of contents, links to an external website, etc.).
- Links are surrounded by a blue outline. A highlighted link (active link) is surrounded by a red outline.
- If you want to go back to the previous page (where you 'clicked' the link), select the **Link back** menu item.

*Note that hyperlinks referring to an external document or to a URL may not work.*

#### PDF Reader Menu Items

"Hide text overlay"

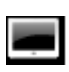

- will hide all overlaid graphics (status bar, menu items, etc.) to only show the PFD document.

#### "Home"

 $\triangle$  -allows you to go back to the Home screen.

#### "Zoom in"

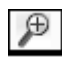

 $\blacktriangleleft$ 

 $\sqrt{p}$  - magnifies the document.

#### "Zoom out"

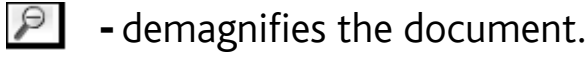

#### "Link back"

- will take you back to the page that you came from.
- only appears when you have previously followed a link.

#### "Go to page..."

- allows you to select a specific page.
	- use the left/right buttons to select a page number.
	- Select "Ok" to go to this page.

#### "Previous page"

 $\leftarrow$  - goes to the previous page in the document.

#### "Next Page"

 $\rightarrow$  -goes to the next page in the document.

# 5.Connecting to a WiFi Network

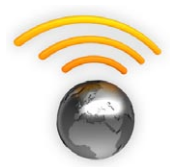

Your ARCHOS can connect to a variety of wireless networks. You will find below the procedure to connect to these different WiFi networks.

# 5.1 WiFi Connection Procedure

#### ENABLING WiFi

From the Home screen, select the "**Enable Wifi**" menu item **8**. Your device will scan for available WiFi networks.

- The first time you use your device, you may get a message "**No configured net- works found**". Select "**View available networks**", and the list of available networks will be displayed.
- If your ARCHOS finds networks that you have previously used and configured, it will connect automatically to one of them.
- If you get the message "**Could not connect to any Wifi network!**", select "**View**  •**available networks**", and the list of available networks will be displayed.

Once you are connected to a WiFi network, the status bar icon (WiFi not connected) will become  $\bigcirc$  (WiFi connected). There is no status bar icon at all when WiFi is not enabled.

#### THE LIST OF AVAILABLe NETWORKS

- The list of available networks shows all the wireless networks in range of your device.
- To refresh the list, select the "**Scan for networks**" menu item.
- In the list of available networks, for each network you will see the following information:

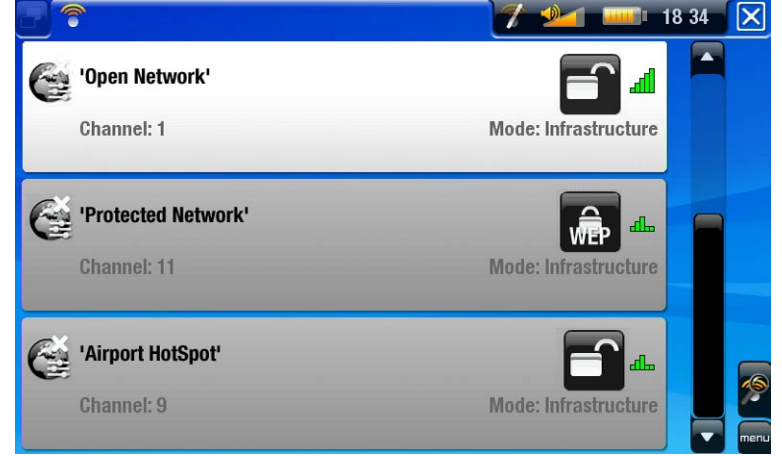

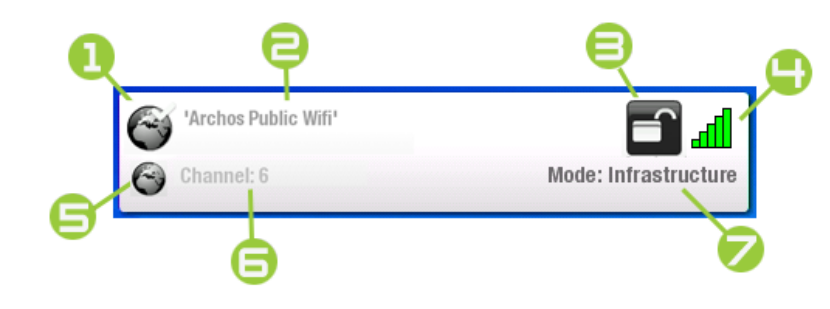

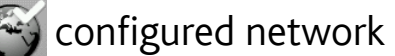

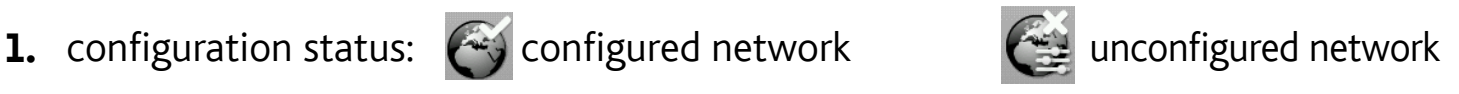

- 2. the name of the network (SSID), if it is broadcasted (if the SSID is not broadcasted, you will be prompted to enter it in the next configuration screen
- 3. the type of encryption key that is required:

■ Open network ● WEP key ● WPA key ● WPA2 key

- 4. the strength of the signal
- 5. this icon will appear if you are currently connected to this network
- 6. the channel used by the network
- 7. the type of network (Infrastructure or Ad-Hoc) (Ad-Hoc networks are not supported at this time)
- Select the network that you want to connect to (your home wireless network or a free hotspot).
- You will be taken to the configuration screen for this network, where you will have to enter some information to set up your access to this network.

# 5.2 WiFi Network Configuration

In order to connect to a wireless network, the ARCHOS will need some specific information about the network. Your device will automatically pick up certain pieces of information that it needs. You can enter the rest of the information manually in the network's configuration screen, as shown in the following sections.

*Note that your device will remember the network connection information that you en- ter, in order to re-use it and connect automatically to the network when it is in range.*

#### OPEN NETWORKS

- Open networks do not require an authentication key.
- If the network has automatic configuration turned on (DHCP), simply tap on the "**Connect**" button, and your ARCHOS will connect to this network, provided the signal is strong enough.
- If the network needs to be configured manually, use the left/right arrows to select the "**Manual**" setting on the "**Configuration**" parameter.
- Other parameters will appear: the required information can be obtained from the person who manages the network.

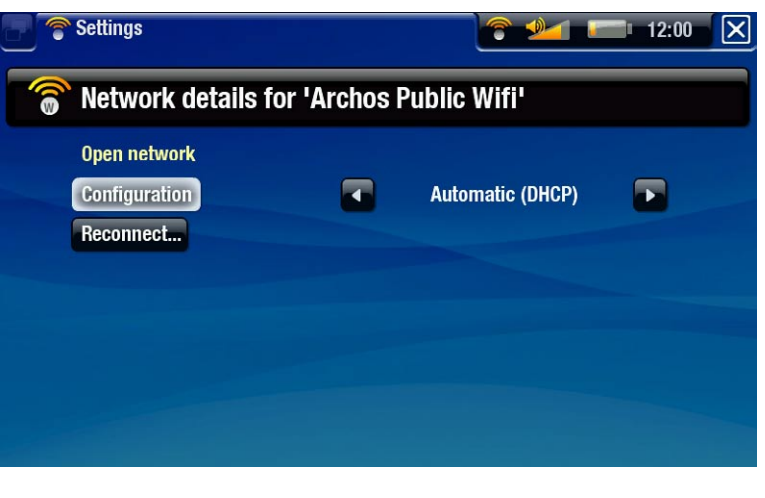

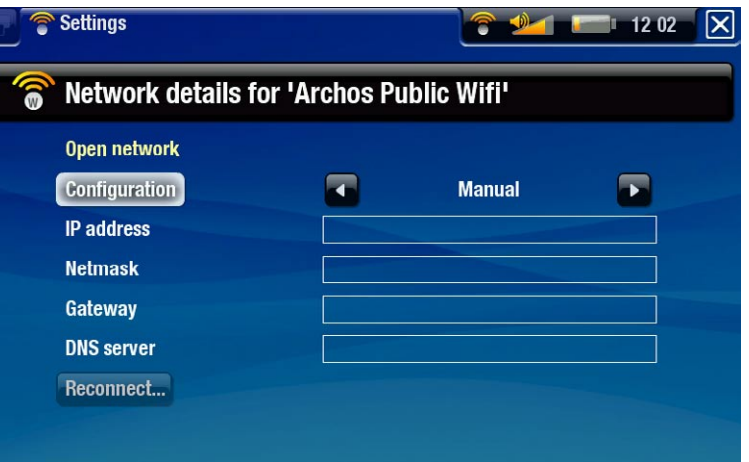

When you have finished entering all the information, tap on the "**Connect**" button, and your ARCHOS will connect to this network, provided the signal is strong enough.

#### PROTECTED NETWORKS (WEP, WPA OR WPA2 KEY)

- Protected networks require an encryption key to connect.
- The type of key (WEP, WPA or WPA2) will be detected automatically by your device.
- The rest of the required information can be obtained from the person who manages the network.

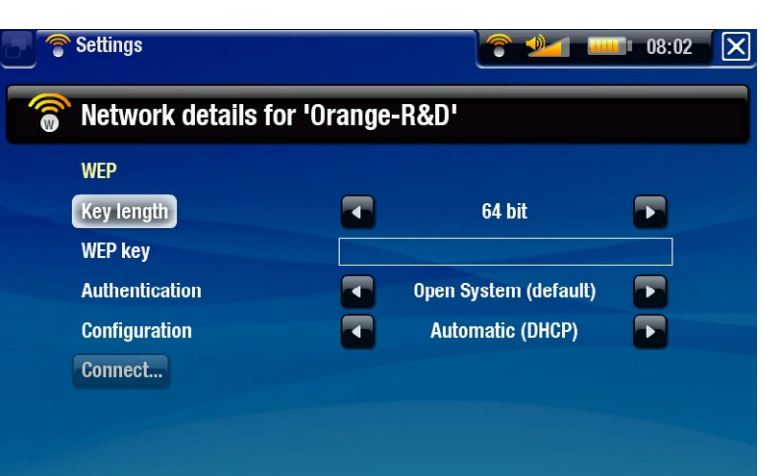

You will have to specify the following settings:

"Key length" (for WEP networks only)

- the authentication key can be 10 characters long (64bit) or 26 characters long (128bit) (hexadecimal characters).

"Key" (WEP or WPA)

- type in the authentication key.
- you will be taken to a virtual numeric keyboard.
- type in the key and tap on "**OK**" when you have finished.

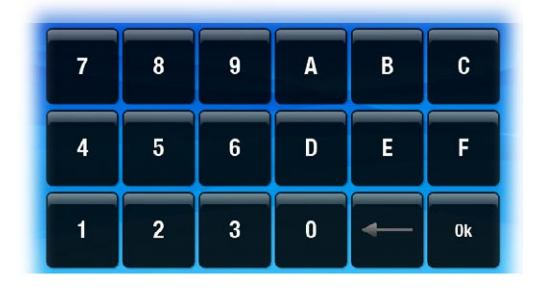

"Authentication" (for WEP networks only)

the network's authentication method can be based on an "**Open System (de- fault)**" or a "**Shared Key**".

"Configuration"

- it can be "**Automatic (DHCP)**" or "**Manual**". -
- if it is "**Automatic (DHCP)**", then you do not have to enter any more information. Simply use the "**Connect**" button, and your ARCHOS will connect to this network, provided the signal is strong enough.
- if you must configure the network manually, select the "Manual" setting. Other parameters will appear: the required information can be obtained from the person who manages the network.

When you have finished entering all the information, use the "**Connect**" button, and your ARCHOS will connect to this network, provided the signal is strong enough.

*Filtered networks: If your network manager allows only specific devices to connect to the network (known as MAC address filtering), you can supply the network man- ager with the MAC address of your ARCHOS. To find out what your MAC address is, select the "System" menu item from the Home screen, then choose "System". See:*  System Settings*.*

# 6.the wifi features

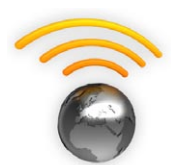

When connected to a WiFi network, your ARCHOS gives you the possibility to:

- browse the web with the optional Web Browser plug-in, available at www.archos.com.
- play shared media files stored on other computers in your network.
- purchase and play on-line media content (videos, music, etc.).

# 6.1 browsing the web

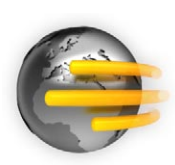

In order to browse the web, you will need the Web Browser plug-in, available at www.archos.com. With this Internet browser, specially designed for your ARCHOS, you will have the possibility to browse websites\*, use web-base e-mailing, download content, etc.

\*supports websites with Flash™ content

#### Launching the web browser

From the Home screen, select the "**Web**" icon.

- If you are already connected to a network, the Web browser will simply open and you can start browsing the Web.
- If WiFi is not enabled or if you are not connected to a network, the device will scan for available networks and connect to a known network or display the list of available networks so that you can connect to one of them.
- works only link several computers together, without any Internet connection. • Please note: not all wireless networks offer access to the Internet. Some WiFi net-

*If the time & date are not correctly set, you might not be able to access certain web pages (See* Clock settings*). If you choose to set the clock automatically when the ARCHO connects to a wifi network, you will need to select your Region and City/ Zone (see* Language and Region Settings*).*

#### Using the web browser

- You can use the Web browser to read your Web-based e-mail, view Web sites, download documents from the Internet, etc.
- The menu overlay will disappear after a few seconds. •

• The Web browser features 'tabbed browsing'. You can open several pages at the same time: they will appear in the tabs area, in the upper left corner of the screen. When several pages are open, simply select a tab to access the page that you want. See next section.

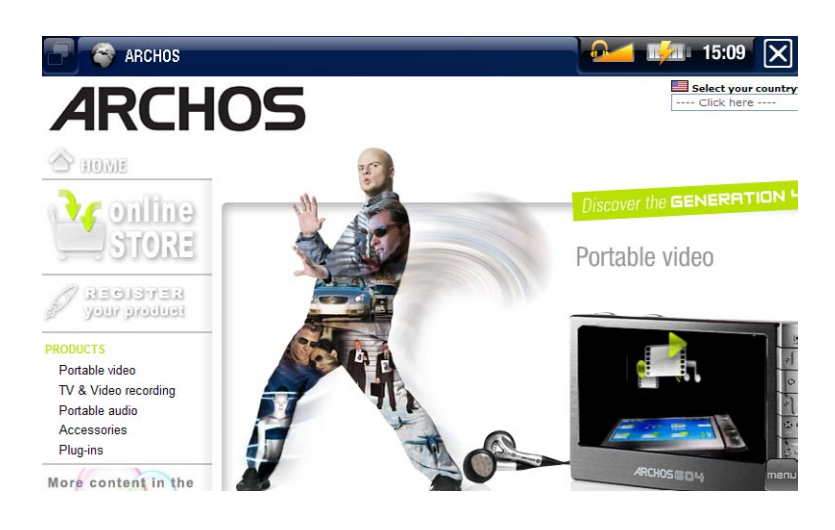

#### WEB BROWSER TOUCHSCREEN CONTROLS

- You can use your stylus to scroll the current web page horizontally or vertically. To open a link, simply tap on it.
- To jump between the available tabs, tap on  $\Box$ , or tap directly on the corresponding tab.
- To display available menu items, tap on the menu word.
- When several tabs are displayed, tap on  $\boxtimes$  to close the current one. When there is only one tab, tap on  $\boxed{\mathbf{X}}$  to exit the Web browser.

#### WEB BROWSER BUTTON CONTROLS

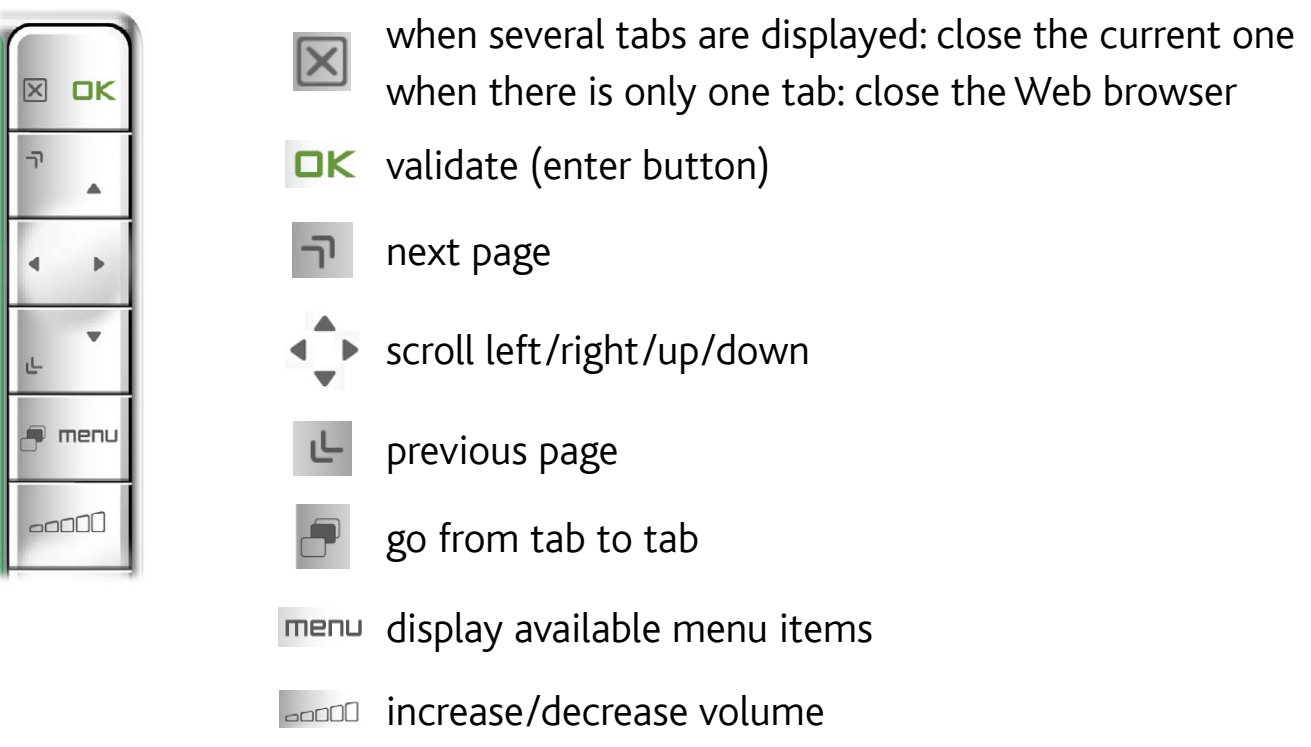

#### Browser Menu Items

#### "Back"

- will go back to the previous page that you browsed.

#### "Reload" / "Stop"

- will stop loading the web page, if it is currently loading
- will refresh the current web page, if it has stopped loading

#### "Favorites"

- will open the "Favorites" manager. Here you can sort your favorites, delete them, etc.
- select a favorite to open the corresponding web page in a new tab.

#### "Go to"

- "**Enter URL...**": allows you to enter the address of a Web site you'd like to visit. Enter the address with the virtual keyboard (see: Using the Virtual Keyboard) and select "**OK**".
- "Search...": allows you to search directly in one of the configured search engines. Enter the address with the virtual keyboard (see: Using the Virtual Keyboard) and select "**OK**".

#### "Zoom"

- changes the way the web page is displayed.

select a zoom mode. -

"Settings"

- will open the "**Webbrowser**" settings screen. Here you can decide whether to accept/ignore popup windows, enable/disable flash contentand you can also delete your Internet history and cookies.

*Please note that some Web features requiring special plug-in software or Active X controls may not work in this special version of the Web Browser.*

# 6.2 Playing your PC's Shared Media Files

- Your ARCHOS gives you the possibility to play, directly on your device, shared media files (videos, music, photos) stored on a PC.
- This is especially useful when you have a large library of music and video and you cannot fit it all onto the internal hard drive of the ARCHOS.
- For this to work, you will only need a WiFi connexion and Windows Media® Player 11 or higher installed on your PC<sup>\*</sup>.

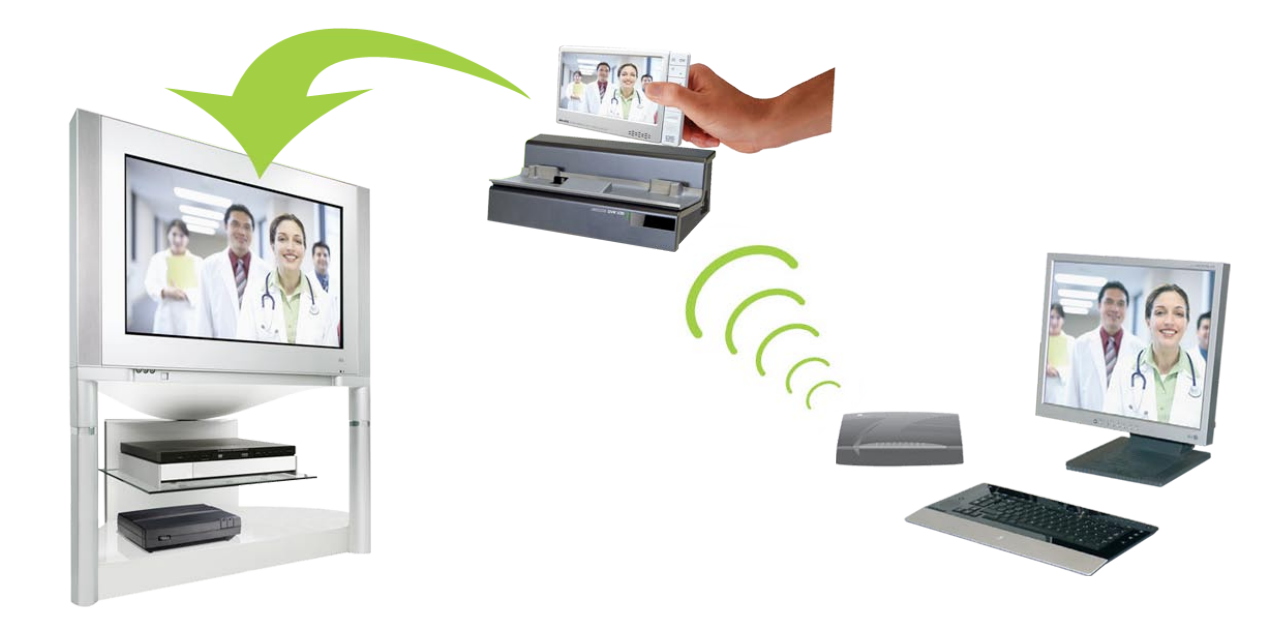

*\* Your ARCHOS uses the UPnP protocol (Universal Plug and Play) to stream media. If you cannot install Windows Media® Player 11 or higher, there is another way for you to stream files stored on your desktop PC. See* Browsing Other Computers on the Network*.*

#### setting windows media® player's sharing options

Your ARCHOS needs to be turned on and connected to your home WiFi network (see Connecting to a WiFi Network).

- 1. On your PC, start Windows Media<sup>®</sup> Player 11 or higher.
- 2. Click on the Library tab, and select Media sharing...

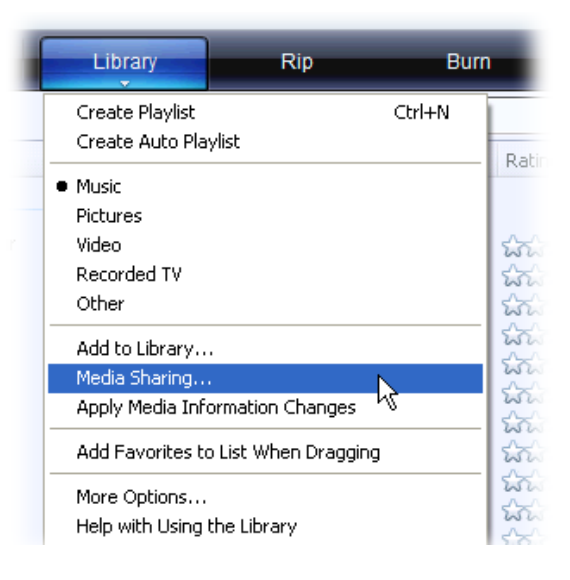

Check the box **Share my media to**, and click on **OK**. 3.

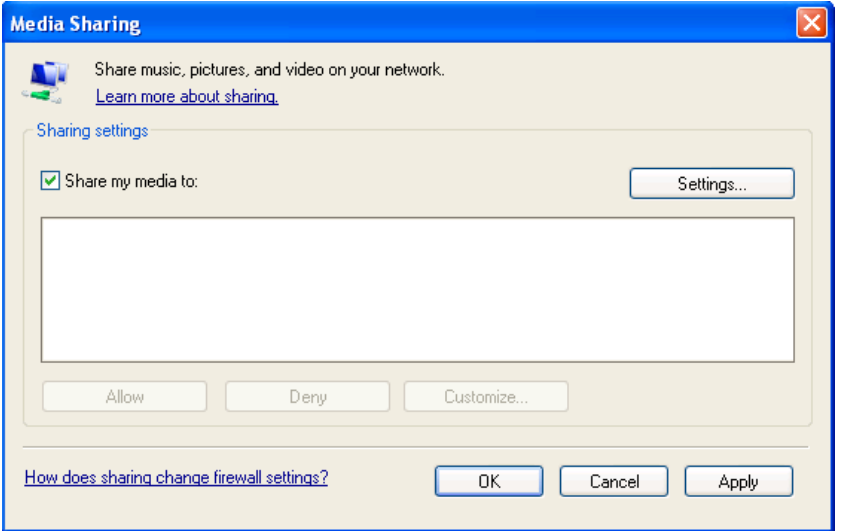

- 4. To modify your sharing settings, click on **Settings**. You can, for example, enter a name for your shared media files. Click on **OK** to save the modifications.
- 5. Click on OK to close the Media Sharing window.
- 6. You can now close Windows Media® Player, and start viewing your PC's shared media files directly on your ARCHOS (see next section).

#### playing your shared media files on the archos

- 1. On your ARCHOS, enter the Video, Music or Photo mode.
- 2. Open the first item in the list, and your device will start scanning for other computers on the network.
- 3. If you entered in Windows Media® Player, it should appear. Open it, and you will see all your shared videos, songs or photos.

- If you are in the Video mode, you will see all the videos/subfolders stored in the folder **My videos** of your PC.
- In the same way, the Music and Photo modes will allow you to see all the music/photos stored in your folder **My Music**/**My Pictures**.

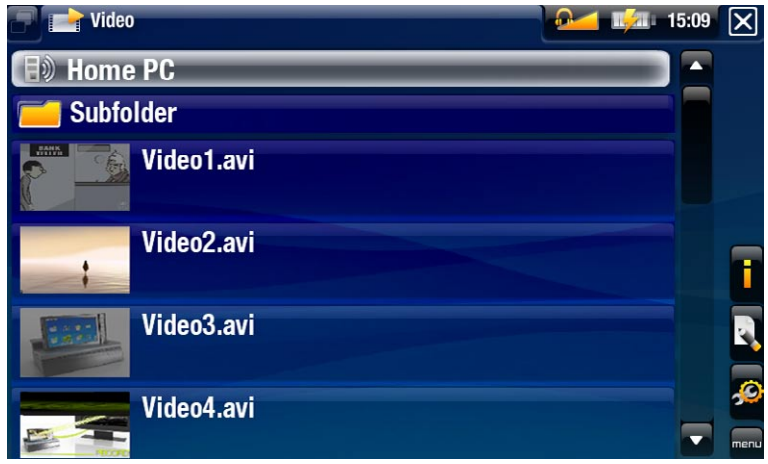

*Note: You may have some video files of very high quality and these require that the WiFi connection transfers data at a high speed. If your ARCHOS is far away from your WiFi box, it may happen that the connection speed is reduced thus not allowing some video files to stream from your PC to the ARCHOS and the television.*

# 6.3 the archos content portal

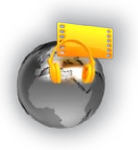

With ARCHOS' video and music partners, you can purchase or rent audio and video content directly on your ARCHOS without using your computer. Or, if your ARCHOS is connected to the optional DVR Station you can select your internet video content directly from your television.

- 1. Register your ARCHOS product online at the ARCHOS web site (www. archos.com/register).
- 2. Make sure you have configured your ARCHOS on a WiFi network (see: Connecting to a WiFi Network).
- 3. Select the ARCHOS Video and Music Portal icon to view available on-line media stores.
- 4. You can also visit the ARCHOS on-line store to purchase accessories.

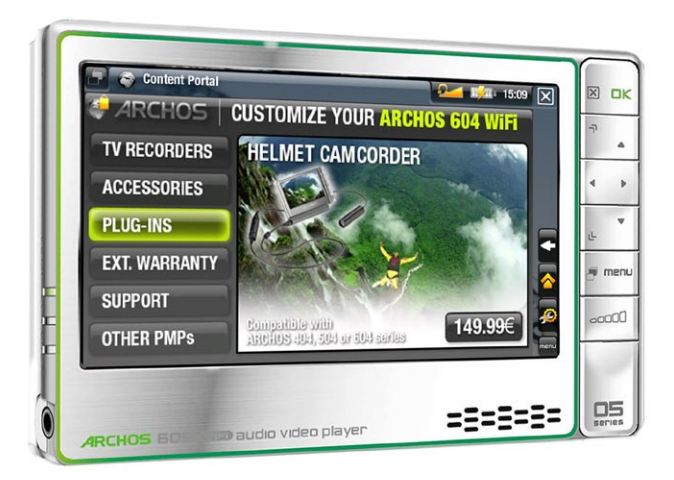

# 7.transferring files

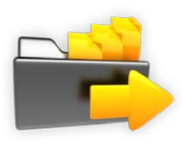

The first sections explain how to transfer files from your computer to your ARCHOS when it is set to the default USB connection mode. To learn more about the other connection modes, see System Settings (for advanced users).

# 7.1 Connecting the archos to a computer

- 1. Turn on your ARCHOS.
- 2. Plug the ARCHOS USB cable into the ARCHOS.
- 3. Plug the USB end of the cable into your computer.

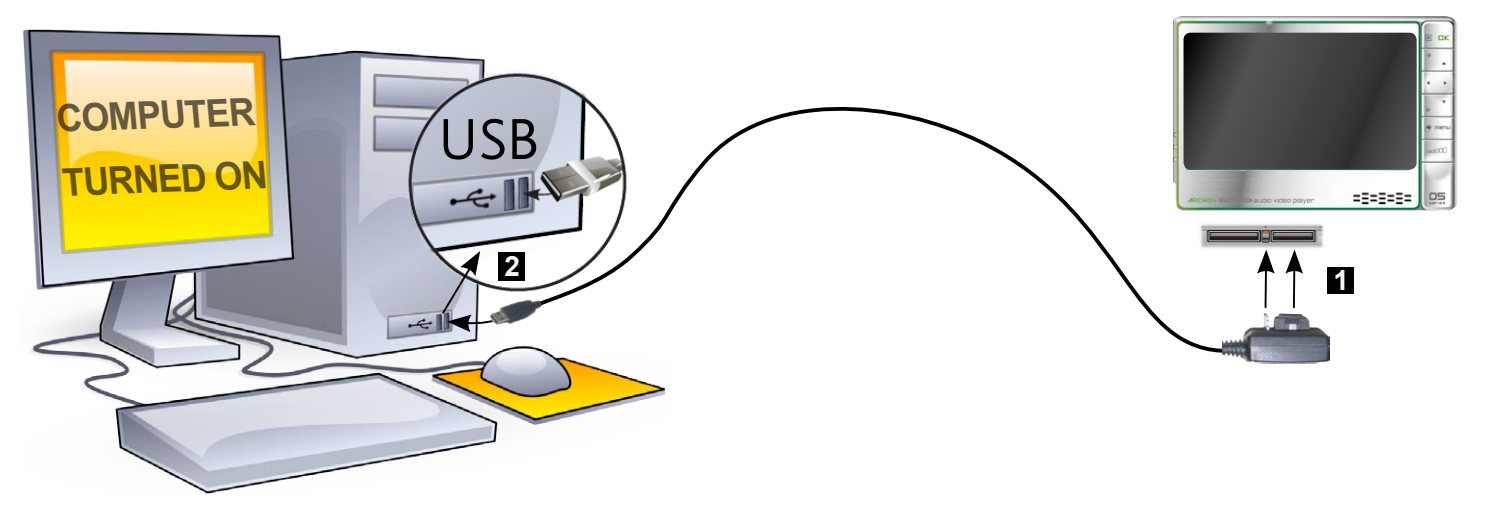

The ARCHOS device turns on and its icon will appear on your computer. The 4.ARCHOS will start charging and you will be able to transfer files onto your device\*.

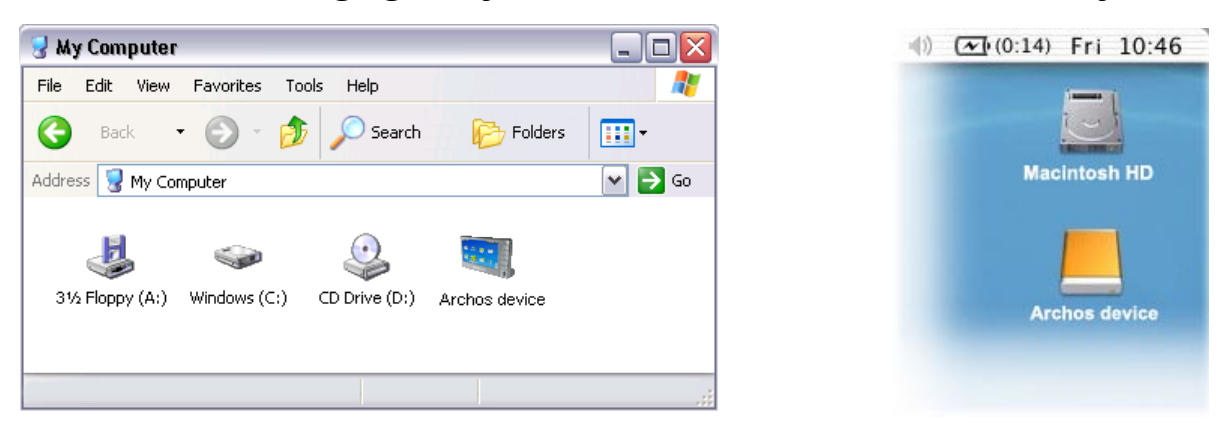

*\* Only if you have Windows® XP or higher and Windows Media® Player 10 or higher installed on your PC.*

*If you have Windows® 2000, Me, Mac® OS X or Linux, the ARCHOS will ask you if you want to charge it or connect it as a mass storage device (Hard Drive). Choose to connect it as a mass storage device.* 

# 7.2 putting files onto the archos

There are two main methods to transfer your files onto the ARCHOS:

• Copy your media files (videos, music, photos) with Windows Media® Player 10 or higher\*:

*\* For best performance, we recommend that users update to Windows Media® Player 11 or higher.*

The Synchronize button in Windows Media® Player is a one way 'sync' button. It will add video, music and photo files to your ARCHOS. If will give you the possibility to have the same digital media on your ARCHOS as you have in your Windows Media® Player media library.

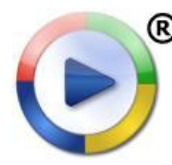

- 1. Connect your ARCHOS to the computer. See Connecting the ARchos to a Computer.
- 2. On your computer, start Windows Media® Player.
- Select the **Sync** tab. 3.
- 4. Choose the media files you want to transfer.
- 5. Click on the **Start Sync** button.
- The selected videos, songs or photos will be copied directly into the 6. corresponding **Video**, **Music** or **Pictures** folder of the ARCHOS.

See your Windows Media® Player help instructions for more information.

Copy and paste your files from your computer into the **Video**, **Music** or **Pictures** • folder of your ARCHOS.

*You cannot copy files bigger that 2 GB to the ARCHOS, due to of the FAT32 filesys- tem.*

# 7.3 disconnecting

#### Windows® XP or higher & WMP10 or higher

- Verify that no data are being transferred between your ARCHOS and your com-• puter (the HDD indicator on your ARCHOS is not flickering).
- You can unplug the USB cable from your ARCHOS and/or computer. •

 $3:14$ 

2:39 PM

 $\vert \mathsf{x} \vert$ 

# Windows® 2000 or Me

DO NOT SIMPLY PULL OUT THE CABLE AT ANY TIME! You must remove/unmount the ARCHOS from the computer before disconnecting the USB cable to avoid loss of data or freezing.

- Once all your transfers are finished, click on the 'safely remove' icon in the system tray, next to the clock.
- Click on the 'safely remove' message.
- A message will pop up, telling you that it is now safe to disconnect the device\*. You can now safely unplug the USB cable from your ARCHOS and/or computer.

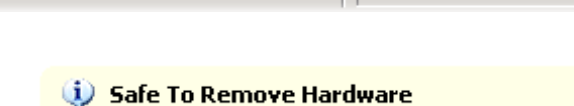

Safely remove USB Mass Storage Device - Drive(E:)

The 'USB Mass Storage Device' device can now be safely removed from the system.

*\* If you get a message saying that the device cannot be removed, close any com- puter program that may still be using data on your device, such as media players or Windows® Explorer.*

# Mac® OS X

DO NOT SIMPLY PULL OUT THE CABLE AT ANY TIME!

You must remove/unmount the ARCHOS from the computer before disconnecting the USB cable to avoid loss of data or freezing.

- On your desktop, drag the ARCHOS' icon towards the trashcan, which will turn into a big eject symbol.
- Drop the icon onto this eject symbol: the ARCHOS' hard drive will disappear from the desktop.
- You can now safely unplug the USB cable from your ARCHOS and/or computer.

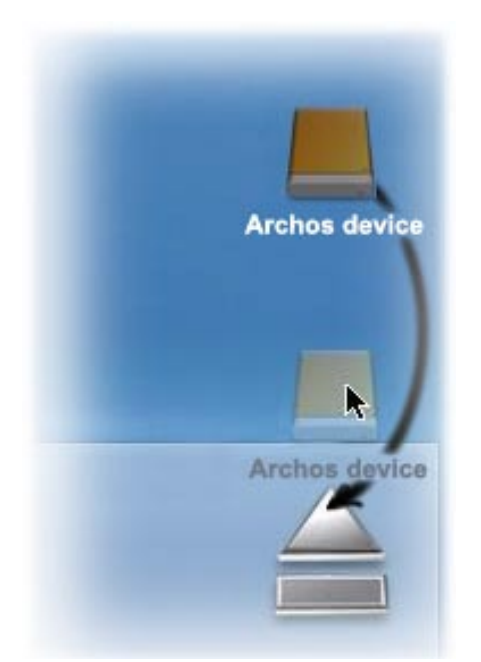

#### Linux

DO NOT SIMPLY PULL OUT THE CABLE AT ANY TIME!

You must remove/unmount the ARCHOS from the computer before disconnecting the USB cable to avoid loss of data or freezing.

- On your computer, right-click on the ARCHOS icon and select Safely Remove.
- Wait until the ARCHOS icon disappears, and safely unplug the USB cable from your ARCHOS and/or computer.

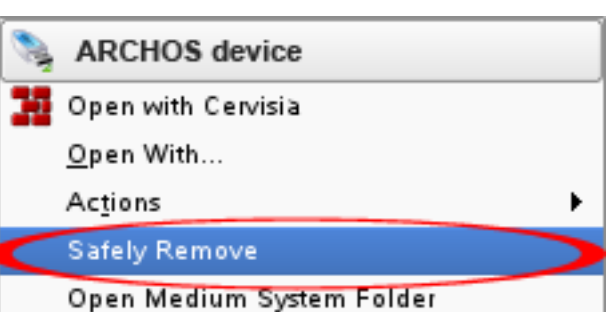

*When you disconnect the ARCHOS from a computer, your device automatically up- dates the ARCHOS Music Library, so that the media files you just copied appear in the Music Library. This should only take a few seconds.*

# 8.main settings

In the Home screen, select the "Settings"  $\mathcal{D}$  menu item and choose a setting.

#### settings touchscreen controls

- Tap on the "Settings"  $\leq$  menu item, and choose a setting to open its corresponding screen.
- Once you are in a settings screen:
	- tap on a parameter to highlight it.
	- tap on the left/arrows to select a different setting.
	- when you have finished adjusting your settings, tap on  $\mathbb{N}$  to save them and go back to the Home screen.
	- When it is possible, drag the scroll bar up and down to scroll the screen up and down.

#### settings button controls

- To open a settings screen, press the menu button, use the navigation pad to highlight the "Settings"  $\omega$  menu item, and press DK.
- Once you are in a settings screen:
	- use the up/down navigation buttons to highlight a parameter. -
	- use the left/right navigation buttons to select a different setting.
	- when you have finished adjusting your settings, press the Exit button  $\blacksquare$  to save them and go back to the Home screen.
	- When it is possible, use the up/down navigation buttons to scroll the screen up and down.

# 8.1 Sound Settings

This screen allows you to adjust the sound settings of your ARCHOS to your personal taste.

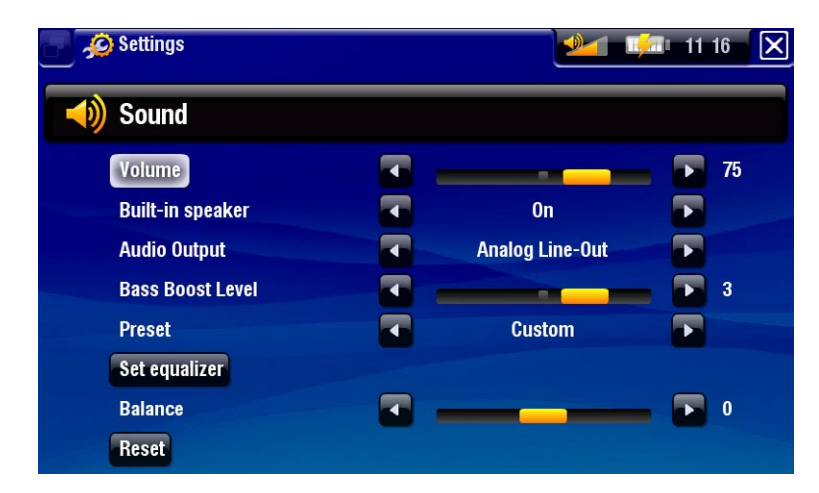

#### "Volume"

- adjusts the output volume.

#### "Built-in speaker"

- "ON"/"OFF": the built-in speaker remains on or off regardless if headphones are attached.
- "Automatic": the built-in speaker automatically turns off when you plug in headphones or connect your ARCHOS to the optional DVR Station.

#### "Audio Output"

- defines whether the audio signal is sent out via the "Analog Line-Out" or the "**SPDIF**" interface when connected to a DVR Station.

"Bass Boost Level"

- adjusts the bass boosting level.

"Preset"

allows you to quickly select a sound profile. -

"Set equalizer"

- allows you to use a custom sound profile. Select this option to enter the equalizer screen (see next section).

"Balance"

allows you to balance the sound between the left and right stereo channels. -

"Reset"

- resets the sound parameters to the default values.

#### Equalizer Screen

- Your ARCHOS features a 5-band equalizer.
- Select a band (Bass, Mid. bass, Mid. range, Mid. treble or Treble), then use the up/down arrows to change the gain level for these frequency ranges.

It is advised that you change these settings while listening to music, in order to be able to appreciate the sound changes.

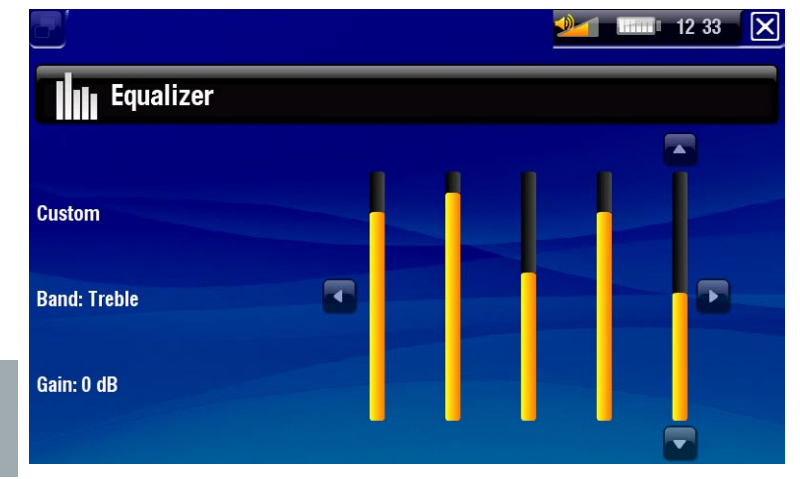

## 8.2 Display Settings

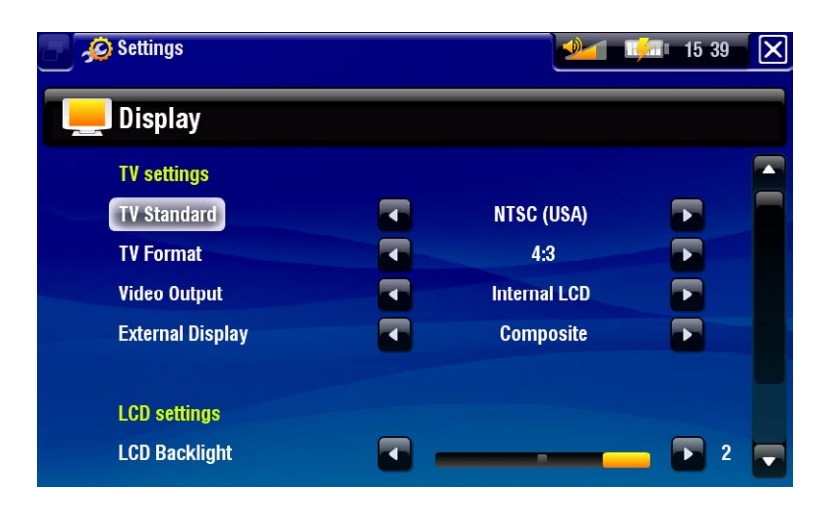

#### TV settings

#### "TV Standard"

choose between the "**NTSC (USA)**" and "**PAL (Europe)**" systems (select the one that is compatible with your country's television system).

#### "TV Format"

- "4:3" or "16:9" the format used by your television set to display images.
- the option "**Wide screen**" becomes available when you set the "**TV standard**" parameter to "**PAL (Europe)**".

#### "Video Output"

choose between "**Internal LCD**" and "**External TV**" (to do this, you can also press the **TV/LCD** button on the device).

# "External Display"

- choose between "**Composite**" / "**S-Video**" / "**Component**" / "**RGB**". Use this set- ting based on how you have cabled the video out of your DVR Station to your television.
- for example, if you are using the yellow video connector as the video out, then select "**Composite**".

#### LCD settings

#### "LCD Backlight"

adjusts the level of backlight of the built-in screen. -

#### "LCD settings"

- use this button to access the "**LCD settings**" screen.
- it allows you to adjust the level of contrast, brightness and gamma of the built-in screen.
- You can also reset the LCD parameters to the default values ("**Reset**" button).

#### touch-screen settings

- In the Home screen, select the "Settings" **O** menu item and choose "**File server**" to display the "**Wireless file server**" settings screen.
- You will see the following parameters:

If the touchscreen is not responding properly, use the "**Calibration**" button and follow the instructions on screen.

*If this does not work or if you cannot access the touchscreen settings, you can force the touchscreen calibration (see:* System Recovery*).*

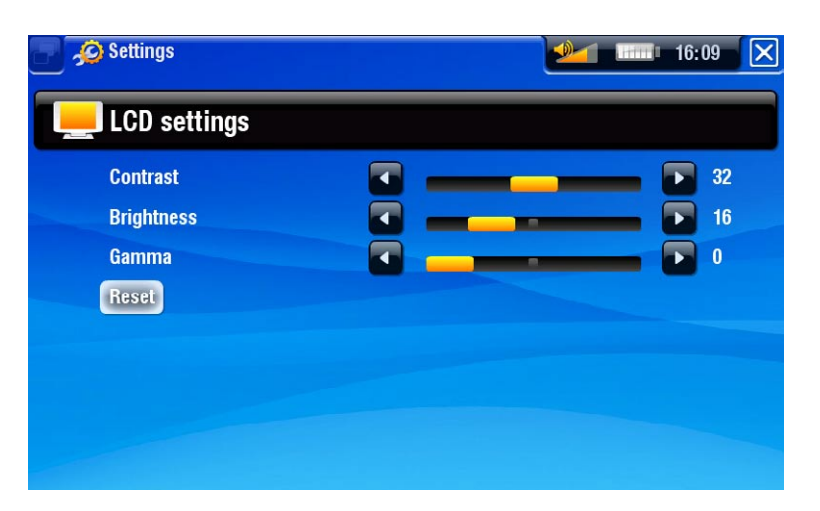

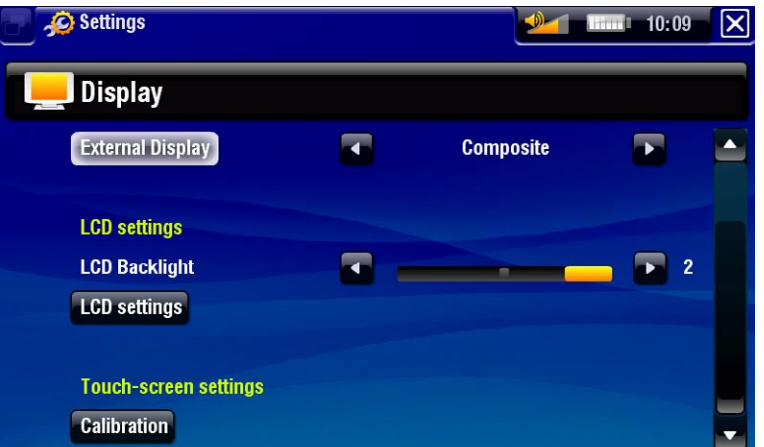

# 8.3 File Server Settings

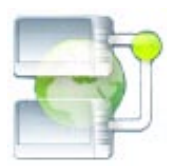

Your ARCHOS allows you to share files with other computers or WiFi devices on a network.

*Important: please check the applicable laws in your country or jurisdiction to know what media files you are allowed to share or copy.*

- First, you need to connect to a WiFi network. See: Connecting to a WiFi Network.
- Your ARCHOS' hard drive will then be accessible from your computer's network neighborhood.
- In the Home screen, select the "Settings" **3º** menu item and choose "**File server**" to display the "**Wireless file server**" settings screen.
- You will see the following parameters:

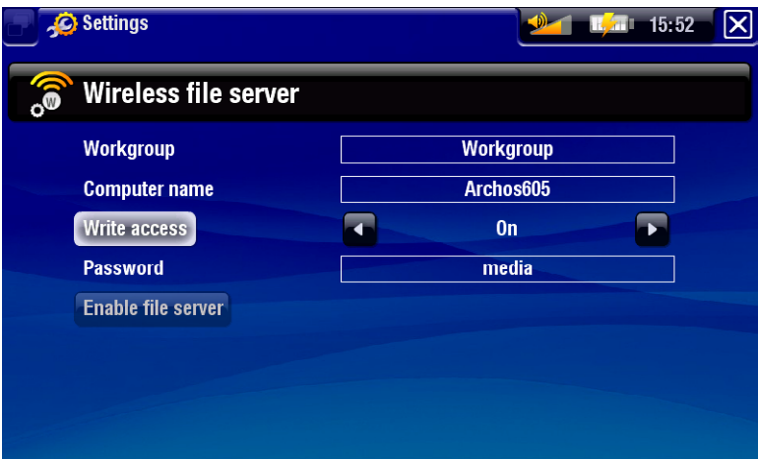

#### "Workgroup"

- enter the name of the workgroup, using the virtual keyboard. See: Using the Virtual Keyboard.

#### "Computer name"

- enter the name for the ARCHOS in the network, using the virtual keyboard. See Using the Virtual Keyboard.
- normally, you do not need to change this parameter unless more than one ARCHOS is in the workgroup.

"Write access"

- "On" will allow other computers to write to your ARCHOS' hard drive.
- "Off" will prevent other computers from writing to your disk.

"Password"

- only appears if the "**Write access**" parameter is set to "**On**".
- type in the password for other computers to be able to write to your hard drive. See Using the Virtual Keyboard.

#### "Enable file server"

- use this button to turn on the file server. While the file server is turned on, other functions of your device are disabled.

*Note: some networks filter MAC addresses. You can find your device's MAC address in the "System" settings screen (see:* System Settings*).*

# 8.4 Appearance settings

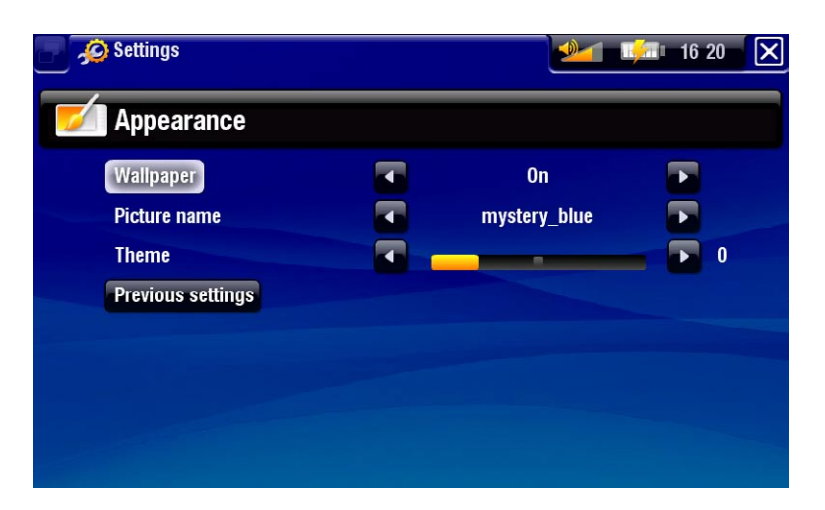

"Wallpaper"

- enables or disables the use of a background image.

"Picture name"

- allows you to select a picture to use as a background image. -
- you can choose between all default backgrounds or the images that you have previously set as wallpapers.
- you can also set a picture as wallpaper from the Photo and Video modes. -

"Theme"

- defines the theme color for your icons (and for the background, if you have disabled use of a wallpaper).

"Previous settings"

- use this button to discard any changes you may have made since entering this screen.

## 8.5 Language and region Settings

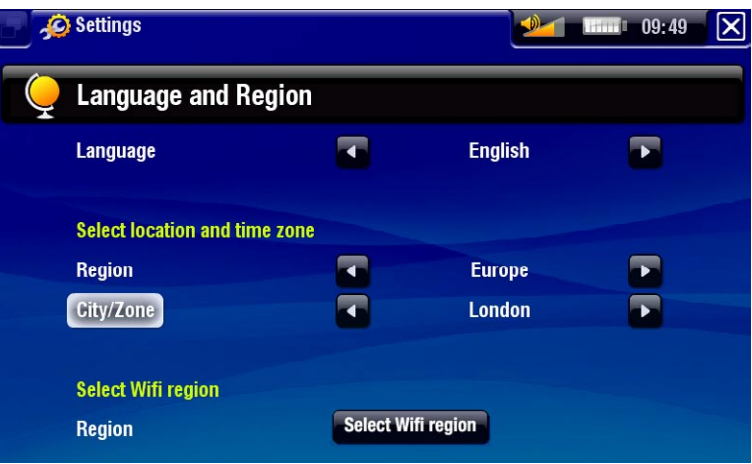

"Language"

- choose a language.
- visit www.archos.com to check the availability of other languages that you can download and install.

"Select location and time zone"

if your clock is set to **"Automatic"** (see Clock Settings), select your **"Region"**, and - **"City/Zone"**.

"Select Wifi region"

- use the button to select your Wifi region.
- this will be set automatically if you have already selected a **"Region"** and a **"City/** -**Zone"**.

## 8.6 TV control settings

See: The Infrared Emitter.

#### 8.7 Clock Settings

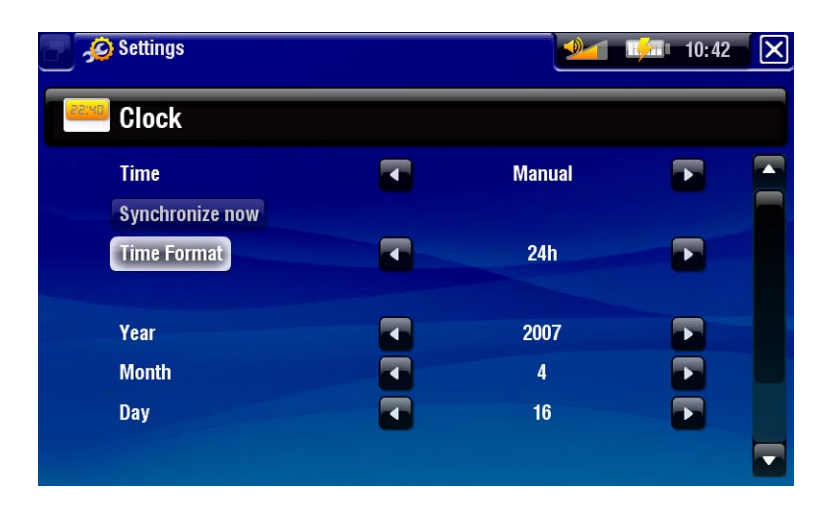

"Time"

- "Automatic": select this setting if you want to set the clock automatically when your ARCHOS is connected to a Wifi network. You will need to select your "**Region**", and "**City/Zone**" in the "**Language and Region**" settings screen (see Language and Region Settings).
- "Manual": select this setting to set the current date & time manually: "Year", "**Month**", "**Day**", "**Hour**", "**Minute**".

"Synchronize now"

- if the "Time" parameter is set to "Automatic", use this button to set the clock automatically via a wifi network.
- for this to work, the ARCHOS needs to be connected to a Wifi network -

"Time Format"

- choose between 12h or 24h mode.

*ATTENTION: If the time & date are not correctly set, you might not be able to access certain web pages.* 

*If you use the optional DVR Station to schedule video recordings on your TV system, make sure that the time and date are set correctly!*

# 8.8 Power Settings

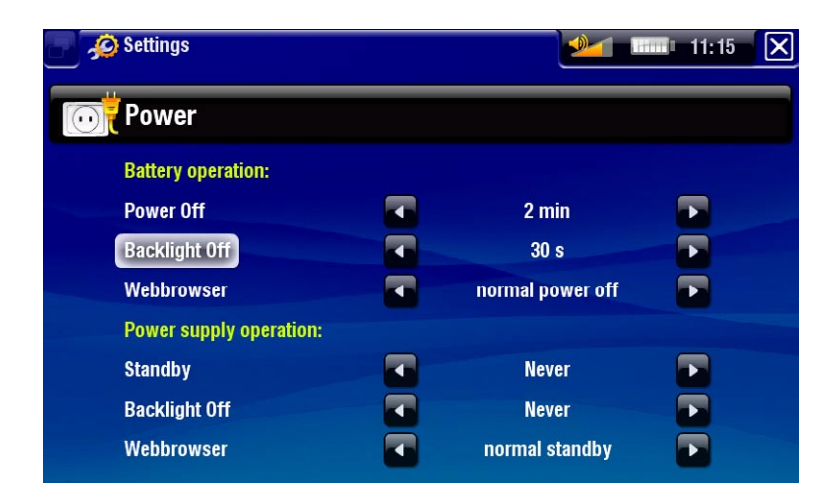

- These settings will help you save battery power, thus allowing a longer battery autonomy.
- You can adjust settings for both battery operation and power supply operation (when the ARCHOS is connected to a powered DVR Station, Mini Dock or Battery Dock).

#### Battery operation

#### "Power Off"

- the amount of time of user inactivity before the system shuts down.
- the system will not shut down during a slideshow, audio/video playback, audio/ video recording, USB connection or while browsing the web.

#### "Backlight Off"

- the amount of time of user inactivity before the LCD display turns off.
- the display will not turn off while a video or slideshow is playing, or when you are browsing the web.

#### "Webbrowser"

- "normal power off": while browsing the web, the system will shut down according to the setting selected for the "**Power Off**" parameter.
- "prevents power off": while browsing the web, the system will never shut down.

#### Power supply operation

#### "Standby"

- the amount of time of user inactivity before the system goes into Standby mode. -
- the system will not go into Standby mode during a slideshow, audio/video play- back, audio/video recording, USB connection or while browsing the web. -

#### "Backlight Off"

- the amount of time of user inactivity before the LCD display turns off.
- the display will not turn off while a video or slideshow is playing, or when you are browsing the web.

"Webbrowser"

- "normal power off": while browsing the web, the system will go into Standby mode according to the setting selected for the "**Standby**" parameter.
- "prevents power off": while browsing the web, the system will never go into Standby mode.

*Your ARCHOS will consume more power as these parameters are set to higher values.*

*In battery operation, it is advised to set these parameters to lower values in order to save power.*

# 8.9 System Settings

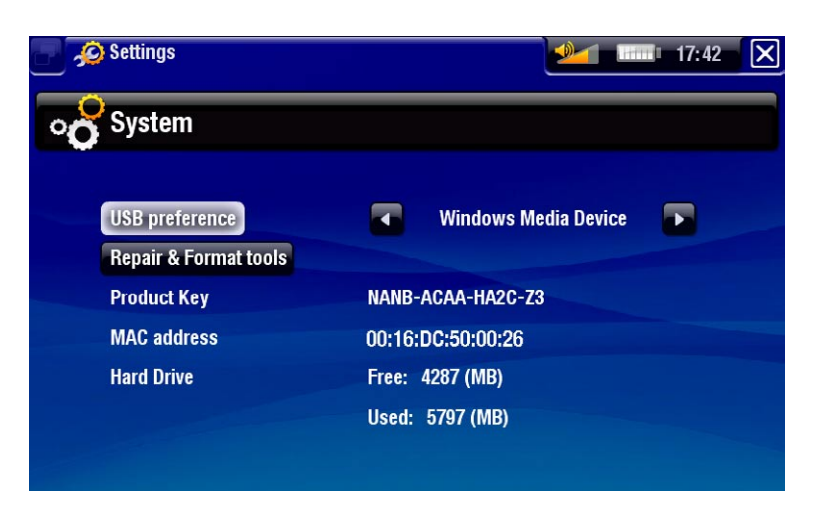

"Update Index"

When you disconnect the ARCHOS from a computer, the "**PC Hard Drive (not indexed)**" USB mode only does a quick Music Library update. Use the "**Update Index**" button is you want to do a full Music Library update.

*"Update Index" only appears if you chose the "PC Hard Drive (not indexed)" USB mode.*

#### "USB preference" (advanced users)

- Your preferred connection mode will be used everytime you connect the ARCHOS to a computer. The connection mode determines how your device interacts with your computer:
- Mode 1: "**Windows Media Device (default)**": Recommended for users of

Windows® XP or higher & WMP10 or higher. When set to this mode, the ARCHOS uses the Media Transfer Protocol (MTP). It allows you to charge your ARCHOS and transfer files onto it at the same time. You will be able to synchronize your media library automatically every time you connect your ARCHOS to your computer (with WMP10 or higher). When your file transfer is over, simply unplug the cable from the ARCHOS, and your device will update the Music Library.

- Mode 2: "PC Hard Drive (indexed)": Recommended for users of Windows® XP and WMP 9, Windows® 2000, Me, Mac® OS X or Linux. The ARCHOS will ask you if you want to charge it or connect it as a mass storage device (Hard Drive). Choose to connect it as a mass storage device (external hard drive). When connected to your computer, your ARCHOS will be locked Disconnection: when the file transfer is over, safely disconnect the ARCHOS and your device will update the Music Library.
- Mode 3: "PC Hard Drive (not indexed)": Same as mode 2, but with a faster Music Library update at disconnection.

"Repair & Format tools"

- use this button to access the "Repair & Format tools" settings screen. This screen allows you to do the following actions:
- "**Clear temporary system files and cache**" (does not erase any data) -
- **"Reset WiFi configuration"** (WiFi settings are lost)
- "**Format Hard Drive**" (erase all data, media files, and licenses) -
- "**Full Reinitialization**" (erase all data, media files, licenses and settings) -

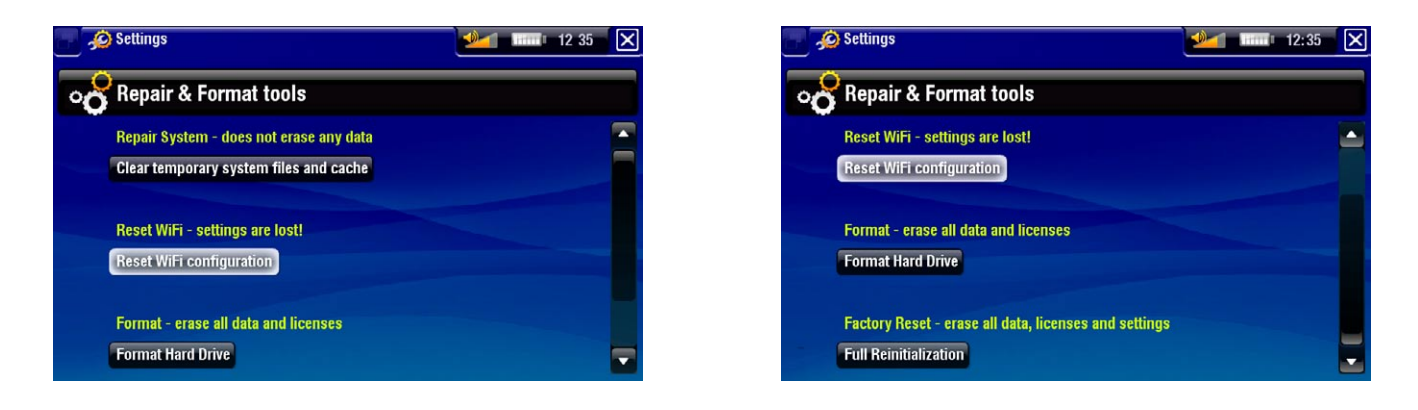

*In the event that your ARCHOS freezes operation (due to electrostatic phenomena, for example), try to reset it (see:* Product Care*).* 

*If this does not work or if you cannot access the repair and format tools, you can try a system recovery (see:* Product Care*).*

#### "Product key"

- each ARCHOS has a unique number.
- you will need this number to register your product online (www.archos.com/reg-ister).

#### "MAC address"

some WiFi networks filter MAC addresses. You might need to communicate this address to the person who manages the network.

"Hard Drive"

displays the amount of free and used space on the hard drive. -

*Note: reported number of megabytes is binary-based counting (1Kb=1024 bytes). Thus each reported Mb represents approximately 1.05 megabytes (decimal). Formatting also takes up space.*

# 8.10 Firmware and plugings settings

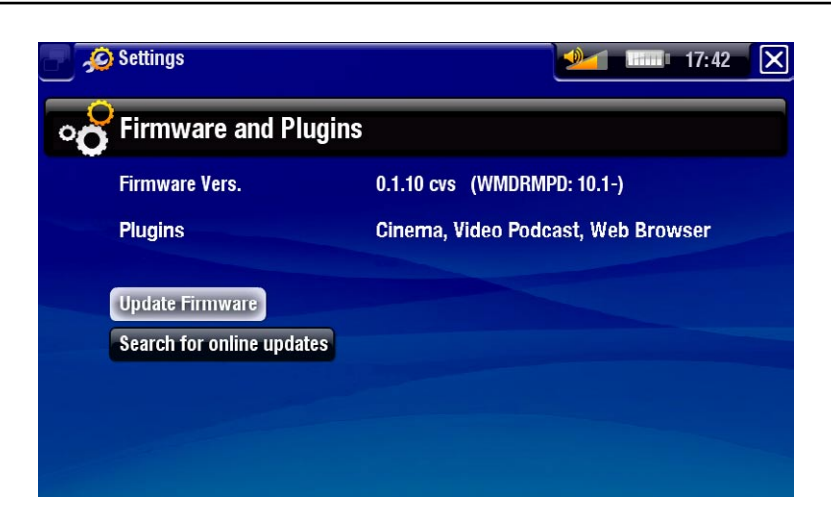

"Firmware version"

- displays the current version of the firmware and Digital Rights Management (DRM) system.

"Plugins"

displays the current plugins installed on your device. -

#### "Update Firmware"

- use this button to update the firmware manually.
- see Updating the Firmware to learn how to update the firmware.

"Search for online updates"

- when connected to a wifi network, use this button to search for an online update.
- If there is one available, it will be installed automatically.
- see Updating the Firmware to learn how to update the firmware.

# 8.11 Updating the Firmware

The firmware is the operating system (OS) of your ARCHOS. It is periodically updated to bring new features, improvements and bug fixes. There are two main ways to update your product's firware:

- directly on your ARCHOS if it as connected to a Wifi network •
- with a computer connected to the internet

# update directly on the archos (wifi connection needed)

This is the easiest way to update the firmware. For this to work, you only need to connect your ARCHOS to a Wifi network. See Connecting to a Wifi Network.

- 1. Once your ARCHOS is connected to a Wifi network, go to the Home screen, select the "Settings" **Fo** menu item, and choose "System".
- 2. Use the "Search for online updates" button.
- 3. The ARCHOS will search on-line for a new firmware. If there is one available, it will start downloading, and it will be installed automatically.

# update using a computer (internet connection needed)

If you cannot connect your ARCHOS to a Wifi network, you can also update the firmware using a computer connected to the internet:

- 1. On your PC, go to www.archos.com/firmware.
- 2. Search for the firmwares available for your ARCHOS.
- 3. Compare the lastest on-line version with the one installed on your ARCHOS: your ARCHOS' firwmare version number appears in the "**Firmware and Plugings**" settings screen (see Firmware and Plugings Settings).
- 4. If the on-line version is more recent than yours, follow the instructions to download and install it.

*Your Internet browser may warn you that the contents of the firmware file may harm your computer. Ignore this message.*

# 9.OPTIONAL FUNCTIONAL-<br>ITIES

# 9.1 archos accessories

#### DVR STATION

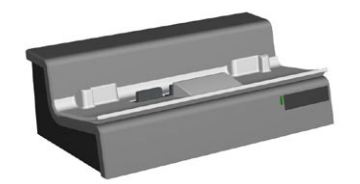

When connected to your ARCHOS and to your home entertainment system, the DVR Station will allow you to:

- schedule TV recordings very easily via the ARCHOS EPG Program Guide.
- record audio/video, directly on your ARCHOS, from most any standard audio/video source.
- connect a compatible USB device to your ARCHOS.
- display the image of the ARCHOS on your TV.
- charge your ARCHOS.

#### DVR Travel Adapter

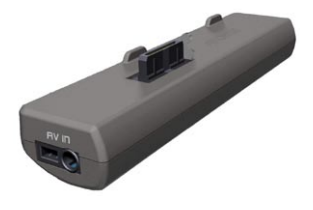

- When connected to your ARCHOS, the DVR Travel Adapter will allow you to:
	- record audio/video, directly on your ARCHOS, from most any standard audio/video source.

#### Mini Dock

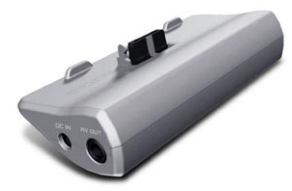

When connected to your ARCHOS, the Mini Dock will allow you to:

- display the image of the ARCHOS on your TV.
- connect a compatible USB device to your ARCHOS.
- charge your ARCHOS.

Battery Dock

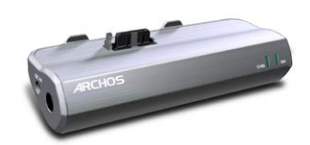

the battery dock is like the Mini Dock but also includes a battery to give your ARCHOS extra play time.

Helmet CamCorder

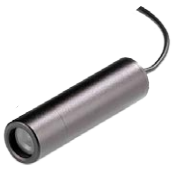

High resolution Mini-Cam with remote control and microphone.

## 9.2 archos plugins

#### Cinema Plug-in

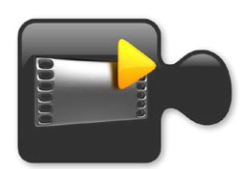

To allow you to play MPEG2 video files without any re-encoding (type of file found on DVDs).

#### Video Podcast Plug-in

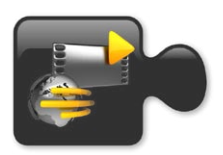

To allow you to play H.264 video files without any special re-encoding (type of file often used for video podcasts).

#### WEB BROWSER PLUG-IN

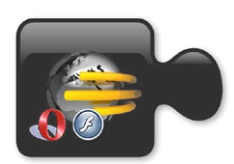

A specially designed Internet browser for your ARCHOS that will allow you to surf the web on your ARCHOS. Supports websites with Flash™.

# 9.2 scheduling a tv recording

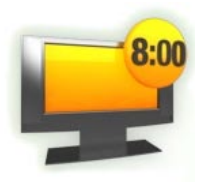

- With the optional DVR Station connected to your home tuner, you will be able to schedule recordings very easily via the Recorder function.
- See the DVR Station manual to learn how to record sheduled recordings •
- Once In the Home screen, select the "Recorder" icon to display the EPG TV program guide.
- Simply select the program you want to record, and when the time comes, your ARCHOS will automatically start recording the scheduled program.

# 9.3 recording external video manually

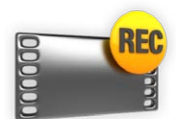

- With the optional DVR Station or DVR Travel Adapter, you will be able to record video from most any standard video source.
- In the Home screen, select the "**Recorder**" and enter the "**Video recorder**" mode.
- You can now tell the ARCHOS to start recording from the video source.

# 9.4 recording external audio manually

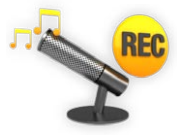

- With the optional DVR Station, you will be able to record audio from most any standard audio source.
- In the Home screen, select the "Recorder" and enter the "**Audiocorder**" mode.
- You can now tell the ARCHOS to start recording from the audio source.

# 9.5 recording external audio manually

- With the optional DVR Station, Battery Dock or Mini dock, you will be able to dis-• play the image of the ARCHOS on your TV.record audio from most any standard audio source.
- Connect the ARCHOS with the adapter to the TV, press the TV/LCD button on the ARCHOS, and the display switches to the TV.

# technical specifications

#### LCD pixel policy

The LCD screen on your ARCHOS unit has been manufactured to rigorous standards to provide a high quality viewing experience. Nevertheless, your LCD screen may have slight imperfections. This is not particular to the ARCHOS screen, but to all devices which have LCD screens regardless of the original manufacturer of the LCD. Each product vendor guarantees that his screen will contain no more than a certain number of defective pixels. Each screen pixel contains three dot elements (Red, Blue, and Green). One or all of the dots in a given pixel may be stuck on or stuck off. A single dot stuck off is the least noticeable. All three dots of a pixel stuck on is the most noticeable. ARCHOS guarantees that this device's screen will have no more than 3 defective pixels (regardless if these pixels have one or more defective dots). This means that during the period of guarantee for your country or jurisdiction, if the screen on your product has four or more defective pixels, ARCHOS will repair or replace your product at its cost. Thus, three or less defective pixels is not grounds for replacement or repair of the product.

# TECHNICAL SUPPORT INFOR-<br>MATION

Need Help? You can find the information you need:

- On our Website: see the frequently asked questions section on [www.archos.com/faq](http://www.archos.com/faq)
- By asking our technical support team: visit www.archos.com/support for e-mail support.
- U.S. & Canada: Call 877-300-8879 (toll free). •

All brands and product names are registered trademarks and the property of their respective owners.

Windows Media® and Windows® are trademarks or registered trademarks of Microsoft Corporation in the United States and/or other countries. change without notice. Errors or omissions excepted. Images and illustrations may not always match contents. All the information contained in this guide was correct at the time of publication. COPYRIGHT ARCHOS © 2007. All rights reserved.